## **Kurzanleitung #5**

Netzwerke – Connect Mesh App

einrichten IOS:

## Schritt 1: ein neues Bluetooth Mesh Netzwerk hinzufügen.

- 1. Öffnen Sie die Häfele Connect Mesh APP auf Ihrem Smartphone/Tablet etc.
- 2. Wählen Sie unten den Reiter "Netzwerk".
- 3. Tippen Sie auf das ,+-Symbol' oben links um ein neues Netzwerk zu erstellen.
- 4. Den Netzwerknamen und Ort können Sie nach Ihren Wünschen abändern. "Büro" und "Heim" sind lediglich Vorschläge.
- 5. Wenn sie hiermit fertig sind, bestätigen Sie Ihre Eingabe mit dem Häkchen oben links auf dem Display.
- 6. Tippen Sie in dem nun erschienen Fenster auf "Netzwerk verwenden"
- 7. Zurück in der unten Sichtbaren Reiterleiste auf "Geräte"
- 8. Hier können Sie dieses Netzwerk steuern bzw. konfigurieren

## Schritt 2: Export/Import eines Netzwerkes

Existierendes Netzwerk teilen.

- 1. Wählen Sie in der APP-Übersicht "Netzwerke"
- 2. Tippen Sie auf Ihr angelerntes Netzwerk, welches Sie teilen möchten.
- 3. Zum Teilen dieses Netzwerks Tippen Sie oben rechts auf das Teilen-Symbol
- 4. Wählen Sie nun in dem Übersichtsmenü aus, wie Sie das Netzwerk teilen möchten.
- 5. z.B. per Mail. Versenden Sie das konfigurierte Netzwerk an die entsprechende Zielperson.
- 6. Wenn Sie die E-Mail erhalten haben, downloaden Sie das Netzwerk.
- 7. Öffnen Sie auf Ihrem Zielgerät die Häfele Connect App.
- 8. Tippen Sie unter dem Reiter "Netzwerke" oben rechts auf ein kleines Quadrat mit einem Pfeil.
- 9. Ihnen werden nun Ihre zuletzt heruntergeladenen Dateien gezeigt. Öffnen Sie hier das entsprechend gedownloadete Netzwerk.
- 10. Tippen sie auf das Netzwerk und aktivieren dieses.
- 11. Nachdem die Meshbox verbunden ist, funktioniert das eingestellte Netzwerk.

## Hinweis:

- jedes weitere Smartphone / Tablet braucht eine eigens exportierte Netzwerkdatei.
- Nur ein Smartphone / Tablet kann sich gleichzeitig zu einer Mesh Box verbinden. Paralleles Steuern erfordert mehrere Mesh-Geräte.

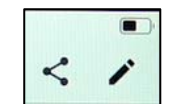